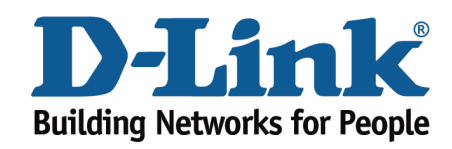

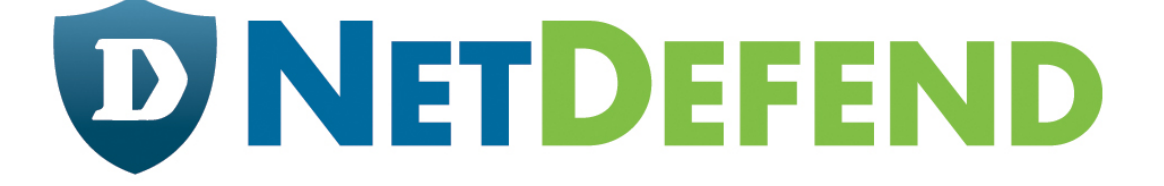

# **Configuration examples for the D-Link NetDefend Firewall series**

# **DFL-210/800/1600/2500**

## **Scenario: How to configure VLAN and route failover**

Last update: 2007-01-31

## **Overview**

In this document, the notation *Objects->Address book* means that in the tree on the left side of the screen **Objects** first should be clicked (expanded) and then **Address Book**.

Most of the examples in this document are adapted for the DFL-800. The same settings can easily be used for all other models in the series. The only difference is the names of the interfaces. Since the DFL-1600 and DFL-2500 has more than one lan interface, the lan interfaces are named lan1, lan2 and lan3 not just lan.

The screenshots in this document is from firmware version 2.11.02. If you are using a later version of the firmware, the screenshots may not be identical to what you see on your browser.

To prevent existing settings to interfere with the settings in these guides, reset the firewall to factory defaults before starting.

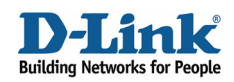

## **How to configure VLAN and route failover**

This example requires a DFL-1600 or 2500 to be fully implemented. Most settings can however also be used on a DFL-210 or DFL-800.

Two tag based VLANs will be created on lan3**,** that connect to switch port with VLAN tag.

#### Details:

- From lan1, lan2 and lan3: HTTP, HTTPS and DNS connect to Internet via wan2.
- From dmz: inbound and outbound SMTP services connect to Internet via wan1.
- All internal nets can also access the Mail server in dmz.
- Only VLAN2 can access the FTP server in dmz.

- If anyone of the wan interfaces is disconnected, the traffic from that interface will be redirected to the other wan interface.

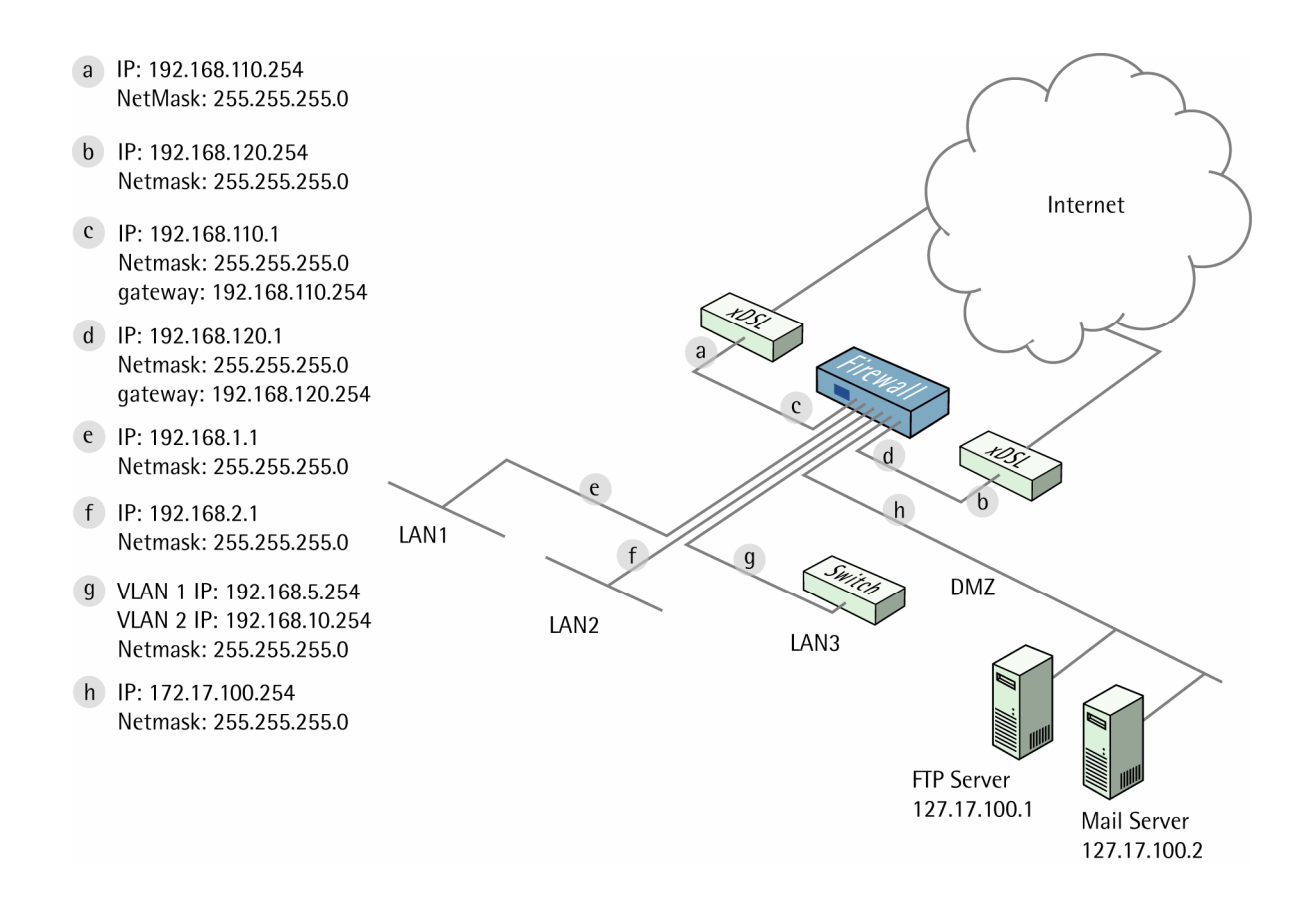

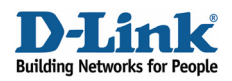

## **1. Addresses**

Go to *Objects -> Address book -> InterfaceAddresses* 

Make sure the configured addresses match the following list, and add the objects that not already exist. To add new objects, select **IP address** from the add dropdown, enter name and address and click ok.

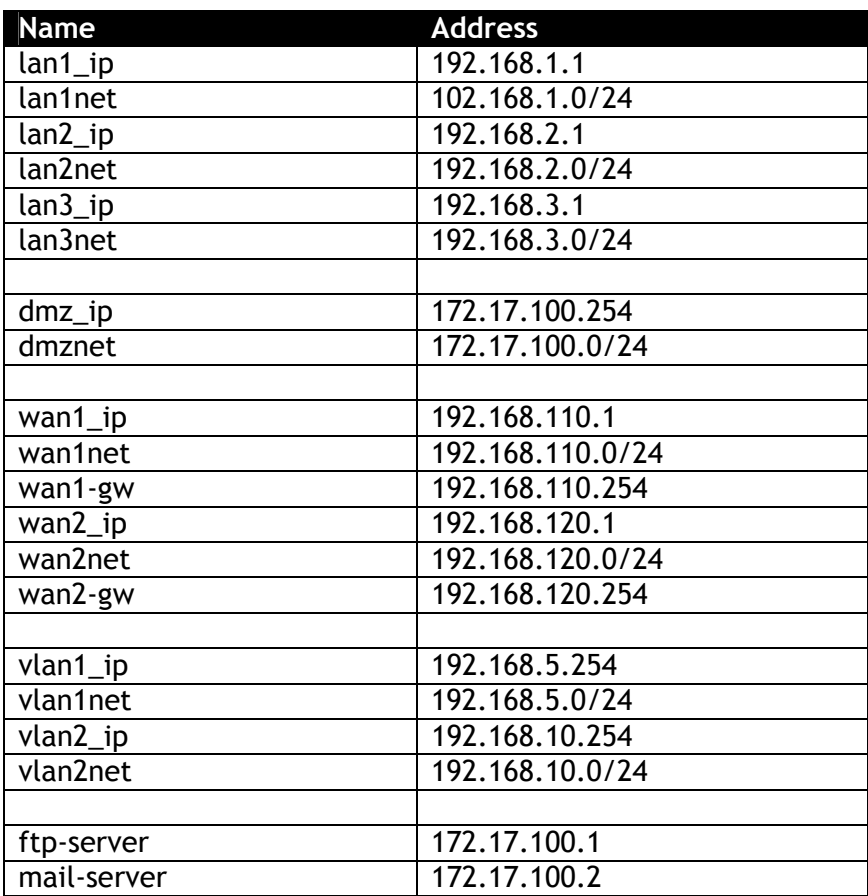

Add a new **IP4 Group**.

In the **General** tab:

#### *General:*

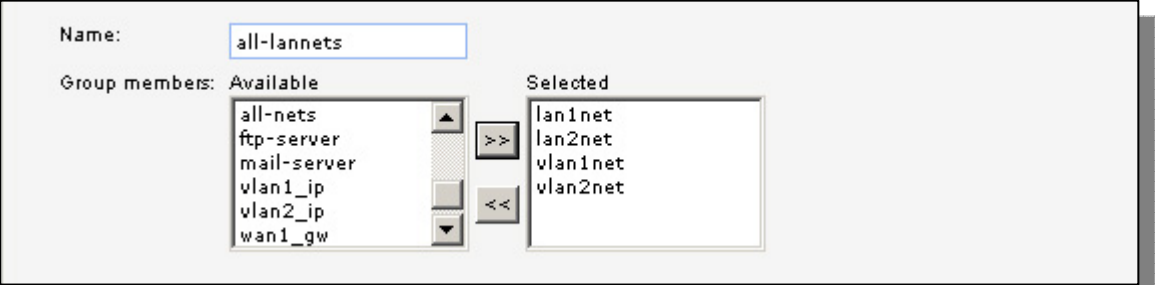

```
Name: all-lannets 
Add lan1net, lan2net, vlan1net and vlan2net.
```
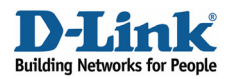

## **2. Ethernet interfaces**

Go to *Interfaces -> Ethernet*.

Edit the **wan1** interface to use the following settings. In the **General** tab:

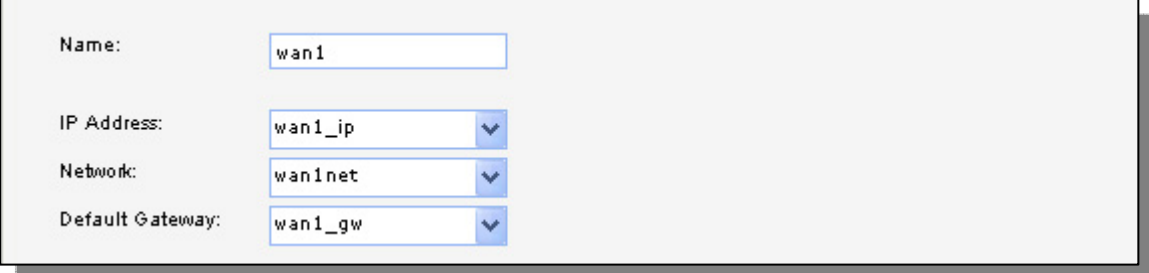

**IP Address**: **wan1\_ip Network**: **wan1net Default Gateway**: **wan1\_gw**

In the **Advanced** tab:

#### *Automatic Route Creation:*

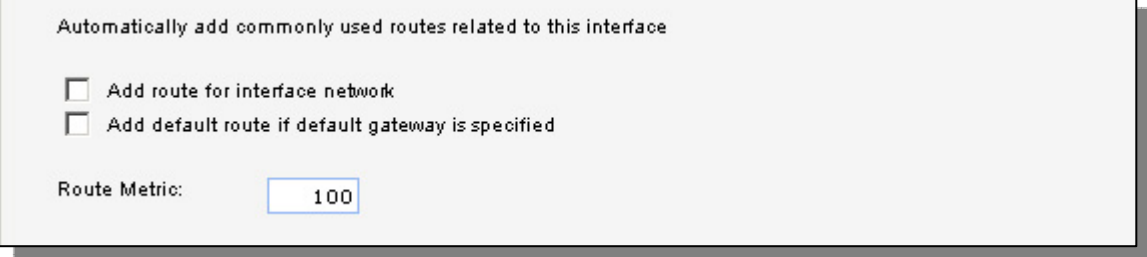

Deselect **Add route for interface network** and **Add default route if default gateway is specified**.

Click **Ok**.

Edit the **wan2** interface according to the following settings.

In the **General** tab:

*General:*  **IP Address**: **wan2\_ip Network**: **wan2net Default Gateway**: **wan2\_gw**

In the **Advanced** tab:

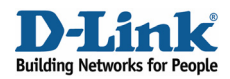

#### *Automatic Route Creation:*

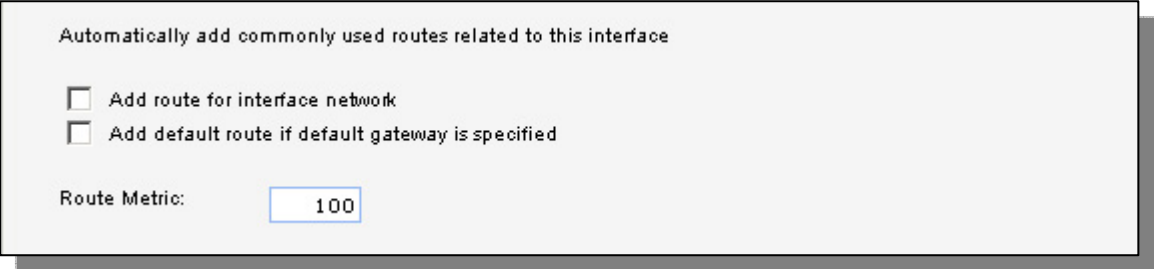

Deselect **Add route for interface network** and **Add default route if default gateway is specified**.

Click **Ok**.

#### **3. Routes**

Go to *Routing -> Routing Tables*.

Select **main** routing table and add a new **Route**. (This route is mainly for WAN1 interface routeing with link status monitoring only)

In the **General** tab:

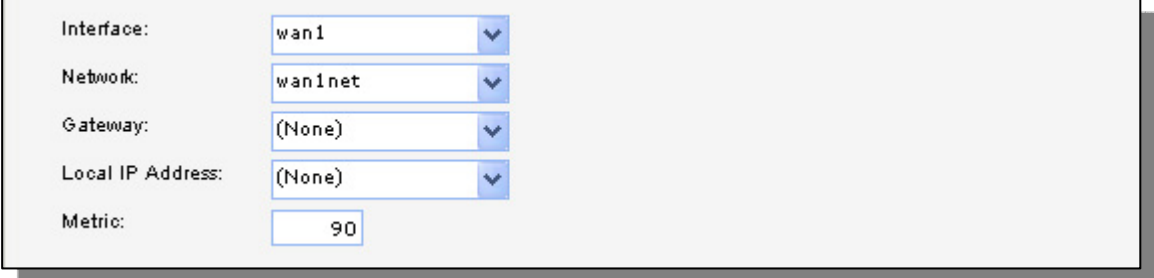

**Interface**: **wan1 Network**: **wan1net Gateway**: **(None) Local IP Address**: **(None) Metric**: **90** 

In the **Monitor** tab:

*Monitoring for Route Failover:* 

Monitor This Route

Select **Monitor This Route** 

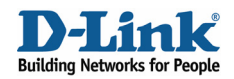

#### *Method:*

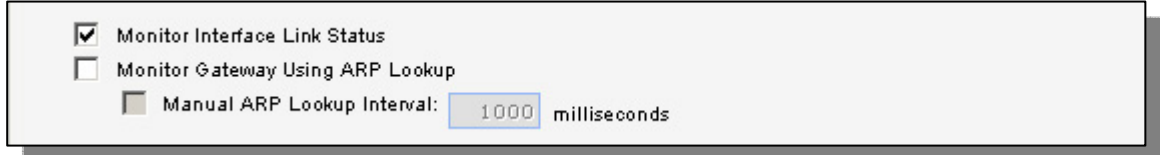

#### Select **Monitor Interface Link Status**

Click **Ok**.

Add a new **Route** in **main** routing table. (This route is mainly for WAN1 default route with link status and ARP lookup monitoring)

In the **General** tab:

*General:* 

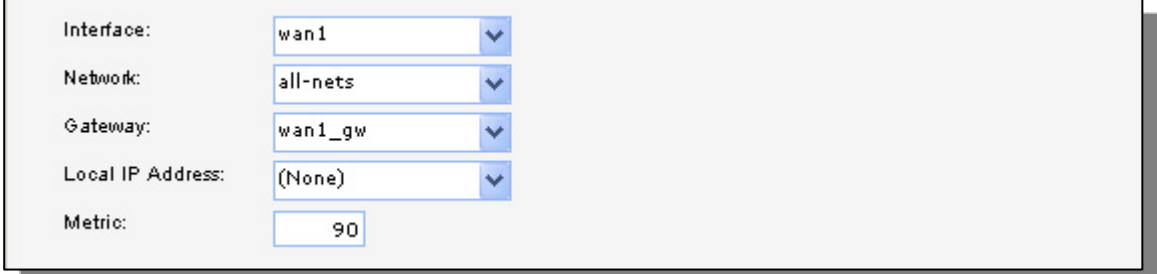

**Interface**: **wan1 Network**: **all-nets Gateway**: **wan1\_gw Local IP Address**: **(None) Metric**: **90** 

In the **Monitor** tab:

#### *Monitoring for Route Failover:*

#### Select **Monitor This Route**

Monitor This Route

#### *Method:*

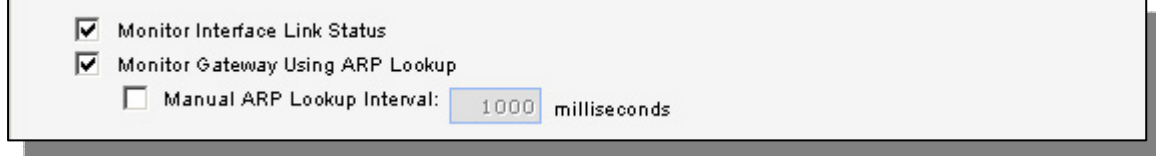

Select **Monitor Interface Link Status**  Select **Monitor Gateway Using ARP Lookup**

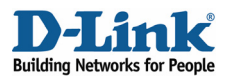

Add a new **Route** in **main** routing table. (This route is mainly for WAN2 interface route with link status monitoring only)

In the **General** tab:

#### *General:*

**Interface**: **wan2 Network**: **wan2net Gateway**: **(None) Local IP Address**: **(None) Metric**: **80** 

In the **Monitor** tab:

*Monitoring for Route Failover:*  Select **Monitor This Route** 

*Method:*  Select **Monitor Interface Link Status** 

Click **Ok**.

Add a new **Route** in **main** routing table. (This route is mainly for WAN2 default route with link status and ARP lookup monitoring)

In the **General** tab:

#### *General:*

**Interface**: **wan2 Network**: **all-nets Gateway**: **wan2\_gw Local IP Address**: **(None) Metric**: **80** 

In the **Monitor** tab:

*Monitoring for Route Failover:*  Select **Monitor This Route** 

*Method:*  Select **Monitor Interface Link Status**  Select **Monitor Gateway Using ARP Lookup**

Click **Ok**.

## **4. VLAN interfaces**

Go to *Interfaces -> VLAN*.

Add a new **VLAN**.

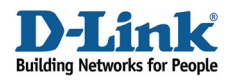

#### In the **General** tab:

#### *General:*

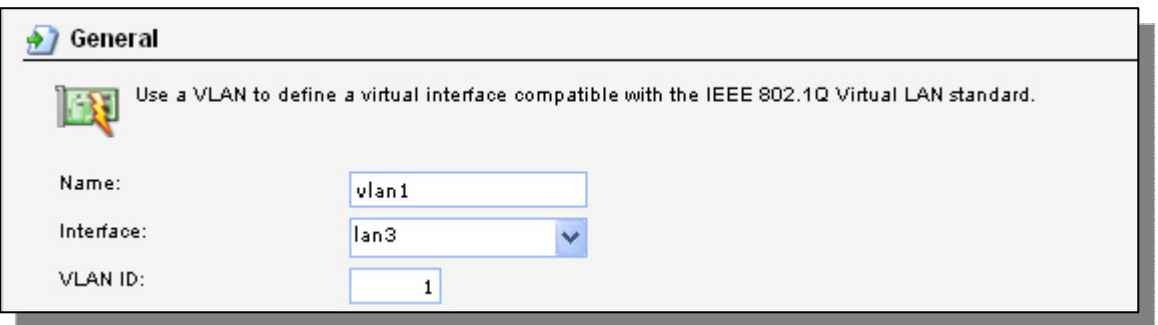

#### **Name**: **vlan1 Interface**: **lan3 VLAN ID**: **1**

#### *Address Settings:*

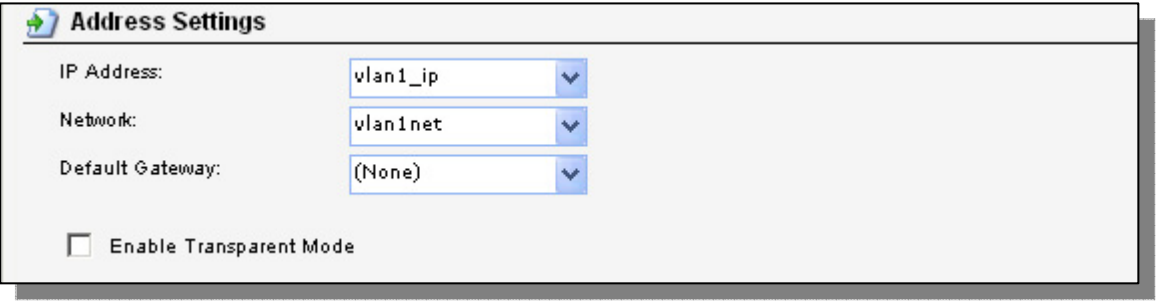

#### **IP Address**: **vlan1\_ip Network**: **vlan1net Default Gateway**: **(None)**

Click **Ok**  Add a new VLAN.

In the **General** tab:

#### *General:*

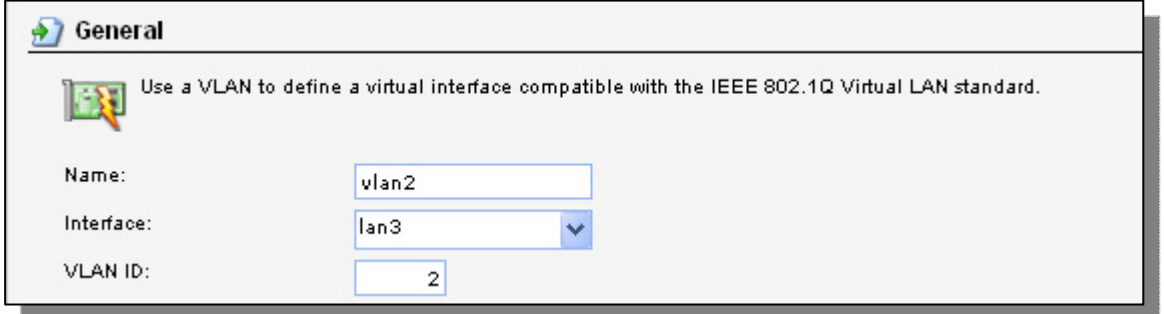

**Name**: **vlan2 Interface**: **lan3 VLAN ID**: **2** 

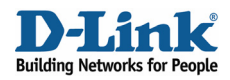

#### *Address Settings:*

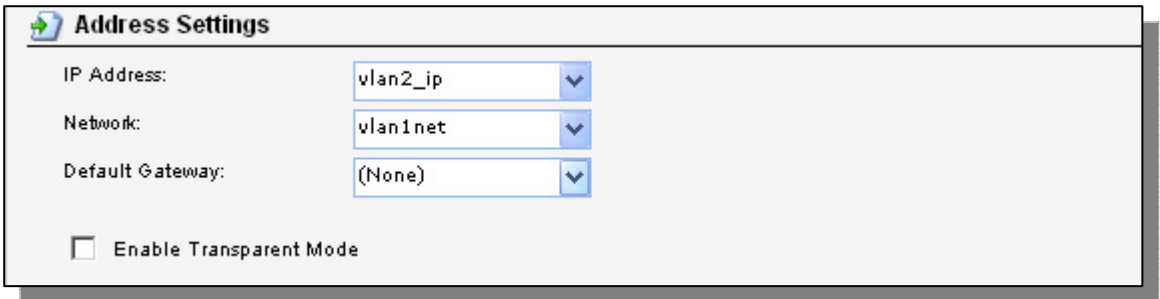

**IP Address**: **vlan2\_ip Network**: **vlan2net Default Gateway**: **(None)**

Click **Ok** 

## **5. Interface groups**

#### Go to *Interfaces -> Interface Groups*.

Add a new **Interface Group**.

#### *General:*

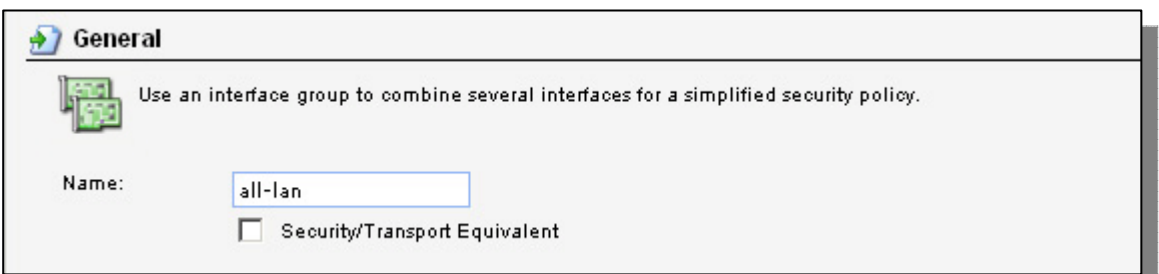

**Name**: **all-lan** 

#### *Interfaces:*

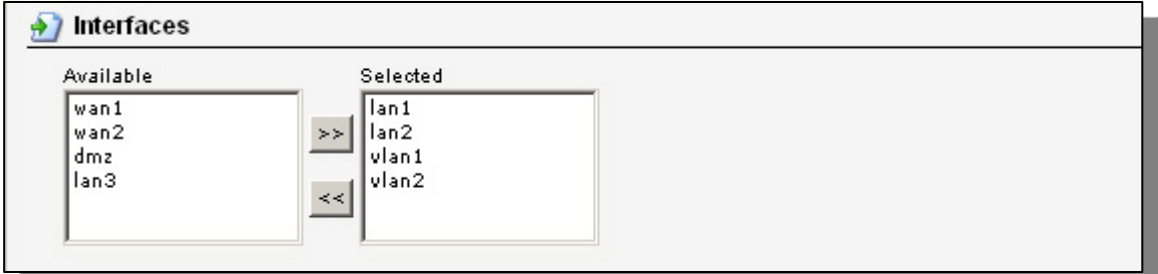

Add **lan1**, **lan2**, **vlan1** and **vlan2** to this group.

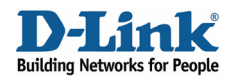

Add a new **Interface Group**.

#### *General:*

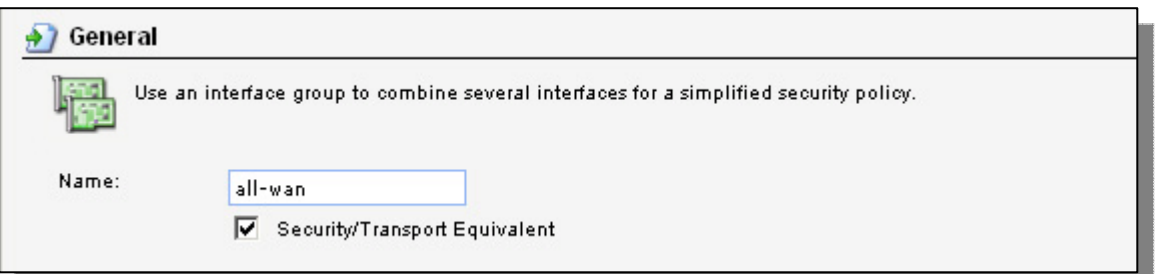

#### **Name**: **all-wan**  Select **Security/Transport Equivalent**

#### *Interfaces:*

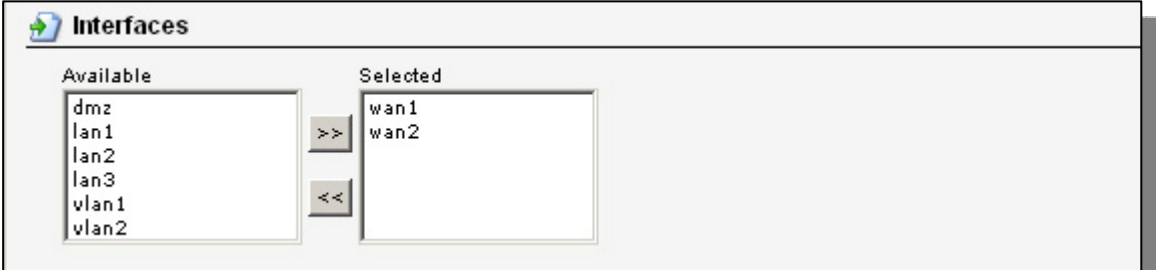

Add **wan1** and **wan2** to this group.

Click **Ok**.

## **6a. Rules to allow HTTP, HTTPS and DNS to Internet**

Go to *Rules -> IP Rules*.

Add a new **IP Rule Folder** called **all-lan\_to\_all-wan**.

In the new folder, add a new **IP Rule** (to allow outgoing HTTP).

In the **General** tab:

*General:* 

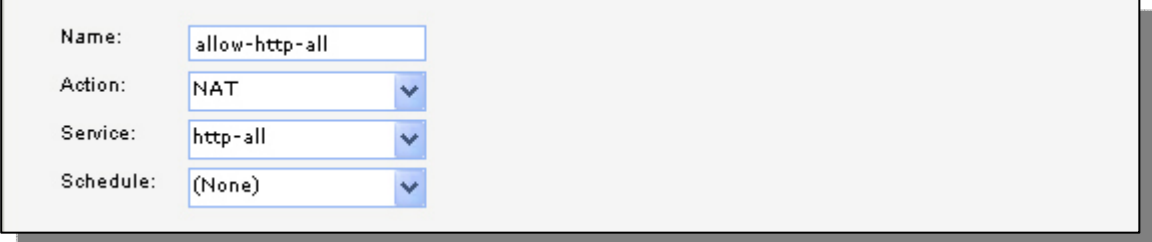

**Name**: **allow-http-all** 

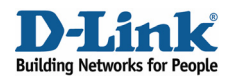

#### **Action**: **NAT Service**: **http-all**

#### *Address Filter:*

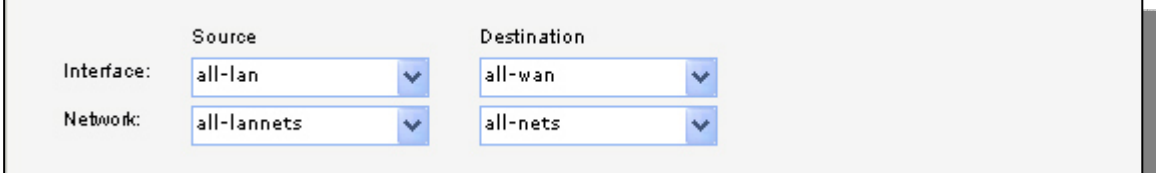

**Source interface**: **all-lan Source network**: **all-lannet Destination interface**: **all-wan Destination network**: **all-nets**

Click **Ok**.

Add a new **IP Rule** (to allow outgoing dns).

In the **General** tab:

*General:* 

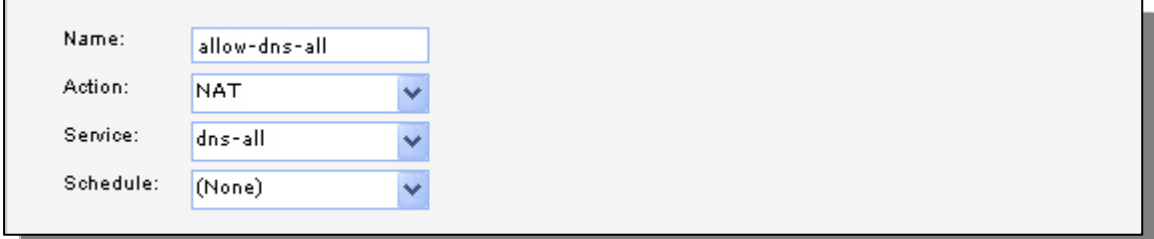

**Name**: **allow-dns-all Action**: **NAT Service**: **dns-all** 

#### *Address Filter:*

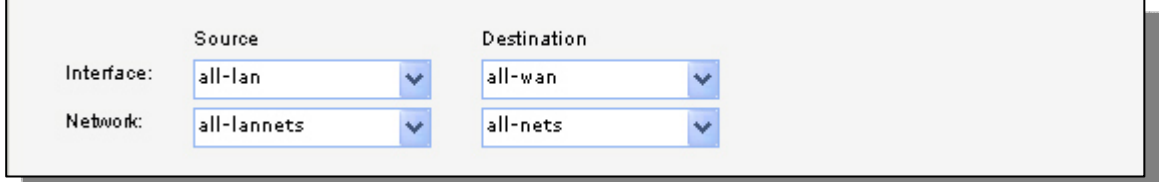

**Source interface**: **all-lan Source network**: **all-lannet Destination interface**: **all-wan Destination network**: **all-nets**

Click **Ok**.

**6b. Rules to allow outgoing SMTP from mail server to Internet** 

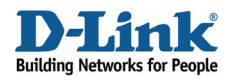

Add a new IP Rule folder called **dmz\_to\_all-wan**.

In the new folder, add a new **IP Rule** (to allow outgoing smtp).

In the **General** tab:

*General:*  **Name**: **allow-smtp-out Action**: **NAT Service**: **smtp** 

#### *Address Filter:*

**Source interface**: **dmz Source network**: **mail-server Destination interface**: **all-wan Destination network**: **all-nets**

Click **Ok**.

## **6c. Rules to allow Internet and internal users to access mail server**

Add a new **IP Rule Folder** called **all**\_**to\_dmz**

In the new folder, add a new **IP Rule** (to translate incoming smtp traffic to mailserver).

In the **General** tab:

*General:*  **Name**: **allow-smtp-ext Action**: **SAT Service**: **smtp** 

*Address Filter:* 

**Source interface**: **wan1 Source network**: **all-nets Destination interface**: **core Destination network**: **wan1\_ip**

In the **SAT** tab.

Select **Destination Address New IP Address**: **mail-server**

Click **Ok**.

In the **all\_to\_dmz** folder, add a new **IP Rule** (to allow incoming smtp traffic to  $m$ ailserver).

In the **General** tab:

*General:*  **Name**: **allow-smtp-ext** 

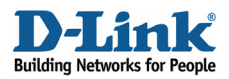

**Action**: **Allow Service**: **smtp** 

*Address Filter:*  **Source interface**: **wan1 Source network**: **all-nets Destination interface**: **core Destination network**: **wan1\_ip**

Click **Ok**.

In the all to dmz folder, add a new IP Rule (to allow internal smtp traffic to mailserver).

In the **General** tab:

*General:*  **Name**: **allow-smtp-int Action**: **Allow Service**: **smtp** 

*Address Filter:*  **Source interface**: **any Source network**: **all-nets Destination interface**: **dmz Destination network**: **mail-server**

Click **Ok**.

## **6d. Rules to allow traffic to FTP server from vlan2**

Add a new IP Rule folder called **vlan2**\_**to\_dmz.**

Add a new **IP Rule** (to allow ftp from vlan2 to dmz).

In the **General** tab:

*General:*  **Name**: **allow-ftp Action**: **Allow Service**: **ftp-passthrough** 

*Address Filter:*  **Source interface**: **vlan2 Source network**: **vlan2net Destination interface**: **dmz Destination network**: **dmznet**

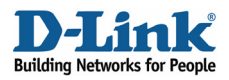

## **7. Policy-based Routing**

### Go to *Routing -> Routing Tables*.

Add a new **Routing Table**.

#### *General:*

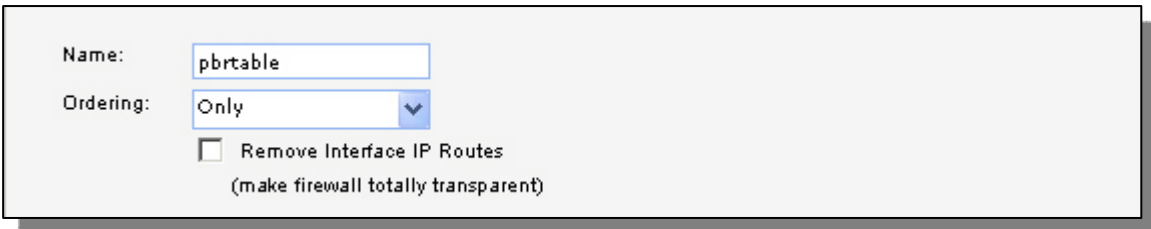

**Name**: **pbrtable Ordering**: **Only** 

Click **Ok.** 

In this routing table, add a new **Route**.

In the **General** tab:

#### *General:*

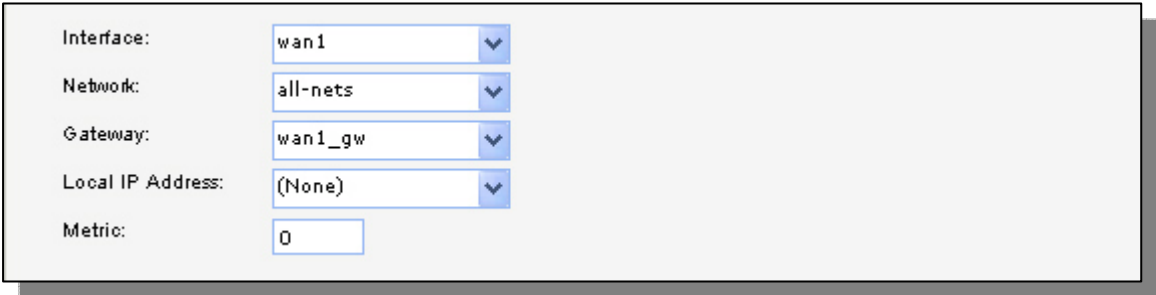

**Interface**: **wan1 Network**: **all-nets Gateway**: **wan1\_gw Local IP Address**: **(None) Metric**: **0**

Click **Ok**.

Add a new **Route**.

In the **General** tab:

*General:* 

**Interface**: **wan2 Network**: **all-nets Gateway**: **wan2\_gw Local IP Address**: **(None) Metric**: **1**

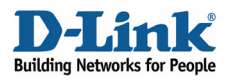

Click **Ok**.

#### Go to *Routing -> Routing rules*.

Add a new **RoutingRule**.

*General:* 

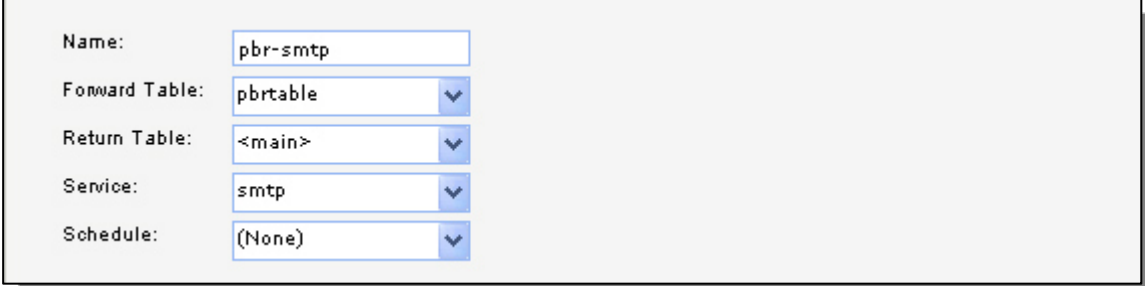

#### **Name**: **pbr-smtp Forward Table**: **pbrtable Return Table**: **<main> Service**: **smtp Schedule**: **(None)**

#### *Address Filter:*

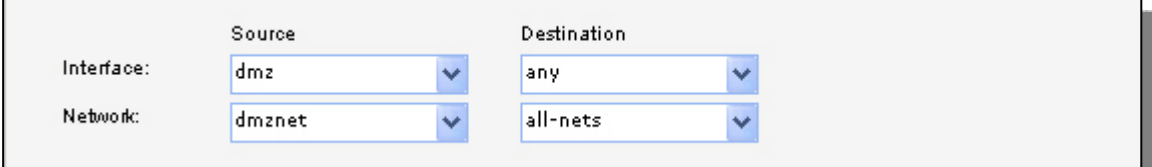

**Source Interface**: **dmz Source Network**: **dmznet Destination Interface**: **any Destination Network**: **all-nets**

Click **Ok**.

Save and activate the configuration